## **QuickBooks Online Disconnect**

This document provides action needed and step by step instructions on how to disconnect your accounts on the current online banking connection within QuickBooks Online.

1. To get started, select **Banking** from the left column

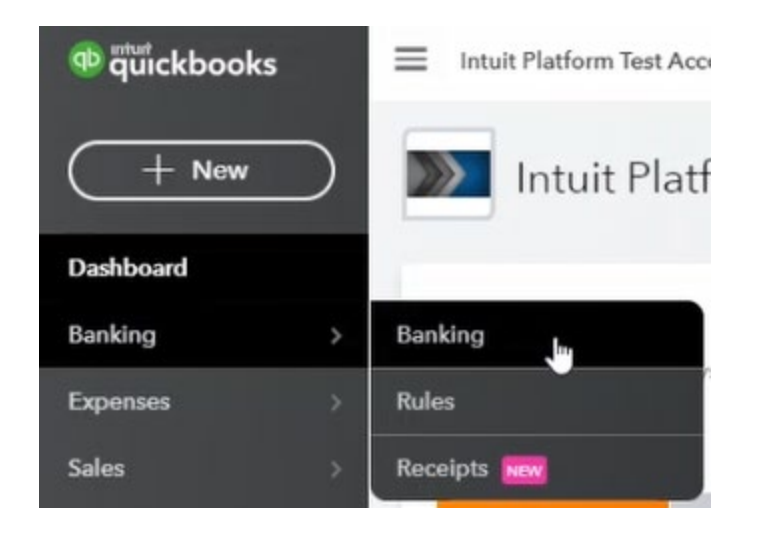

2. Before completing the disconnect, accept or exclude any of the pending **For Review** items.

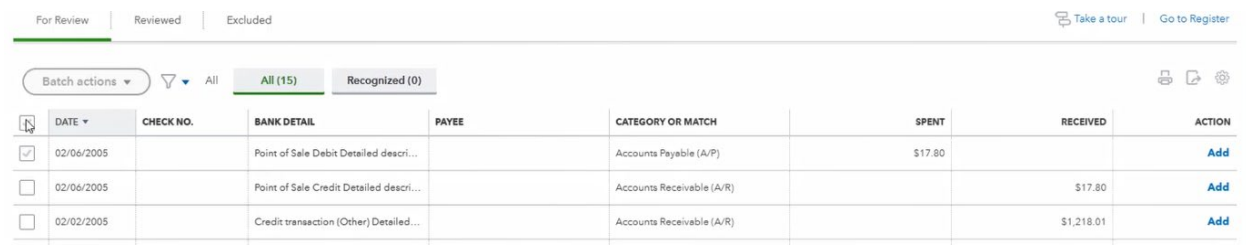

For Review Reviewed Excluded All (15) Batch actions v  $\nabla$ All DATE -CHECK NO. **BANK DETAIL**  $\sqrt{1}$ 02/06/2005 Point of Sale Debit  $\overline{\mathcal{L}}$  $\overline{\mathcal{L}}$ 02/06/2005 Point of Sale Credi 02/02/2005  $\overline{\checkmark}$ Credit transaction

This can be done as a **batch action**, select multiple or all transactions:

## Select the action:

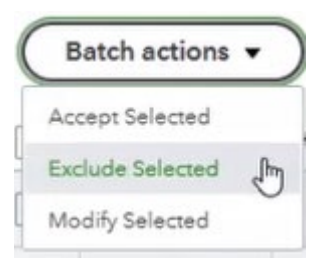

3. Next, **select the box for the account that you want to disconnect**, then **click the pencil** on the top right corner of the box. Choose edit account info if prompted:

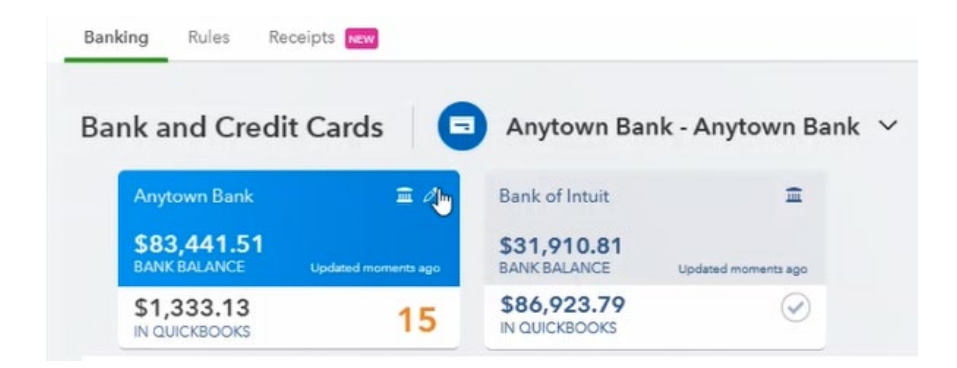

4. On the account details page, choose the box next to **Disconnect this account on save**, then select **Save and Close**.

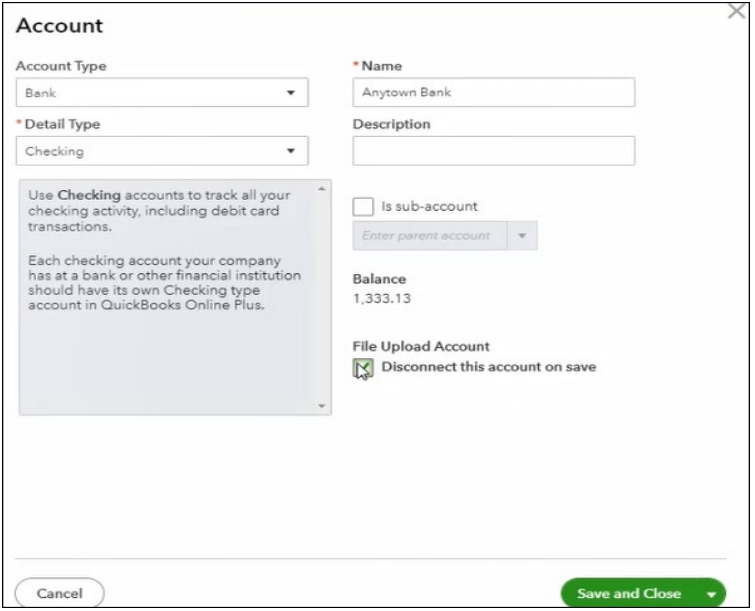

5. Repeat these steps for any accounts that apply.